# **Unit 5) Modeling the Design of the Building Envelope for Sustainability: Envelope Daylighting Exercise**

## **Envelope Daylighting**

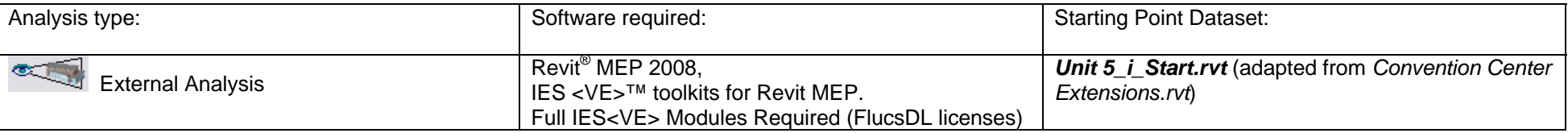

Daylighting is intricately related to heat gain in a building. To minimize heat gain, you can reduce the window area, but that also reduces the amount of natural daylight. It also forces you to replace the natural daylighting with electric lights, which are inefficient and, in turn, produce heat.

This exercise illustrates how to perform a daylighting analysis using the FLUCS component of IES <VE>.

This exercise consists of the following tasks:

- •Exporting the building model to IES <VE> using Revit MEP.
- •Running the calculations using FLUCS, the artificial/natural lighting design and analysis tool in IES <VE>.

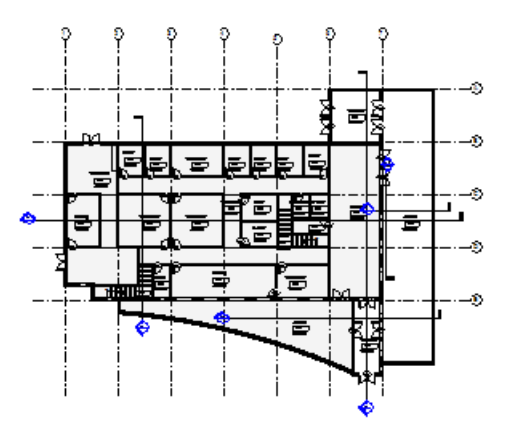

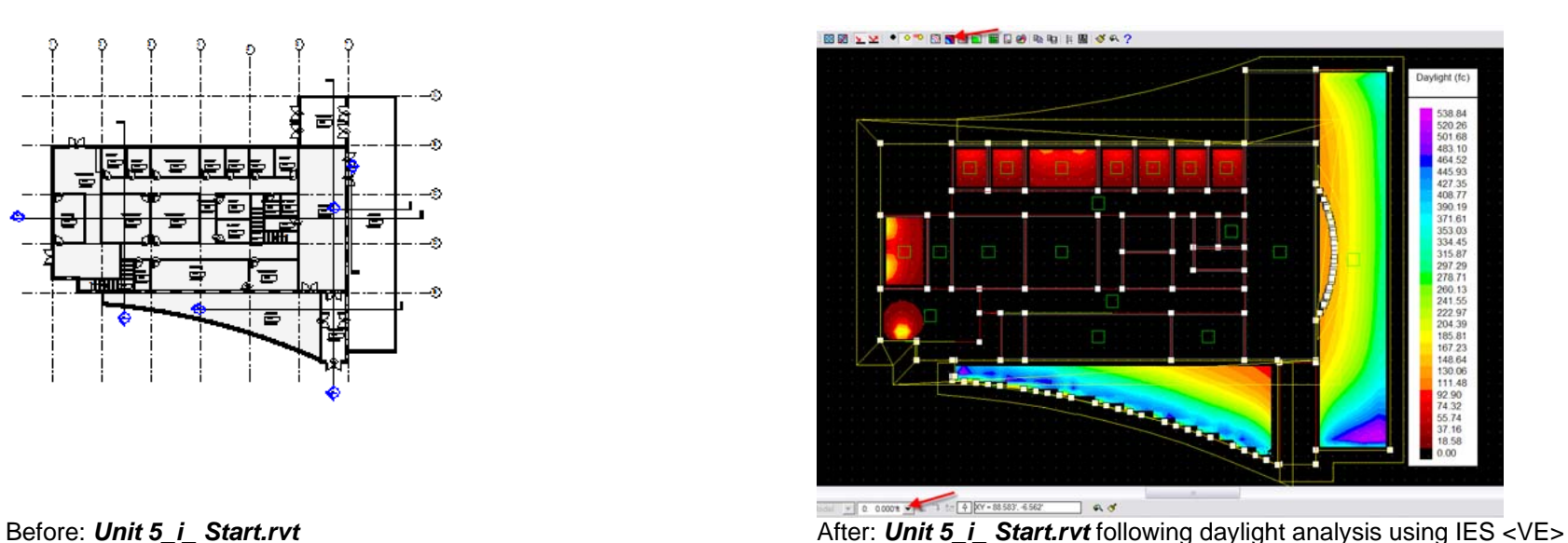

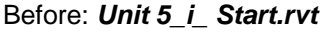

#### 1 *Export the Building Model to IES <VE> Using Revit MEP*

Revit MEP software now has a direct, built-in link to IES <VE> that enables you to easily import data from the building information model to IES

<VE>. This particular Export tool is NOT located in the regular File menu > Export. Instead, it is located on the Revit MEP Mechanical Design Bar as a function of the Heating and Cooling Loads tool. To produce the graphics shown above, you will need certain Full <VE> modules, specifically the FlucsDL licenses.

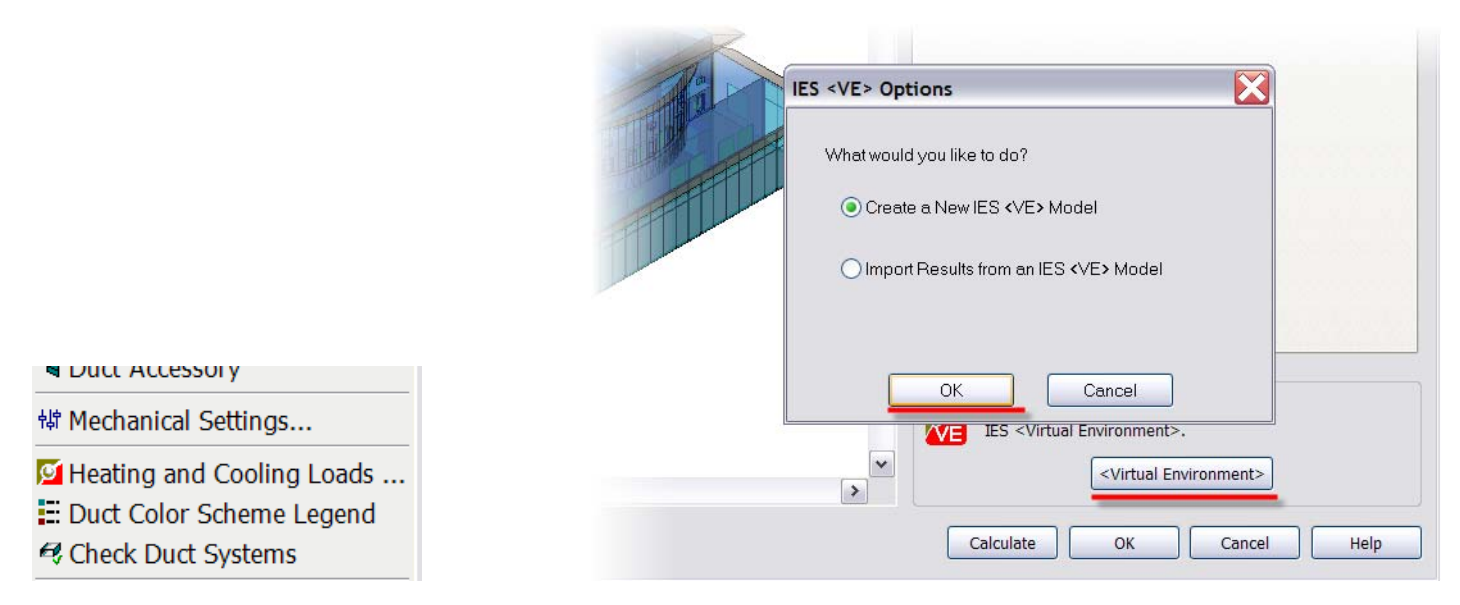

 To export data, use Revit MEP to open the building you wish to analyze. On the Mechanical Design Bar, click Heating and Cooling Loads. Click Virtual Environment button. In the IES <VE> Options dialog box, click Create a New IES <VE> Model. Click OK. As long as you properly install and license the IES <VE> module, IES <VE> and the converted model should open.

#### 2 *Run the Calculations Using the FlucsDL Daylighting Assessment Tool*

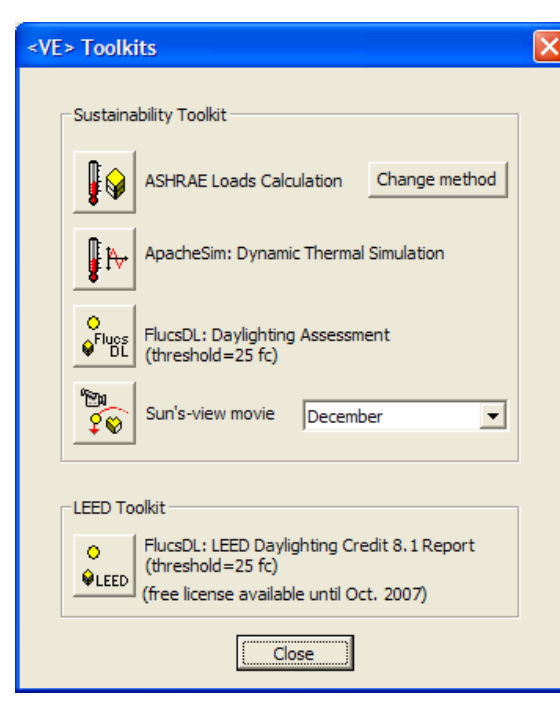

### **Threshold tables**

#### Daylight simulation model data:

Project file: c:\docume~1\driver\_d\locals~1\temp\sample~1\SampleModel.mit Calculated at Saturday, July 28, 2007, 7:24 PM Location: South Weymouth, Massachusetts (42.21N, 71.03W) Illuminance threshold =  $25,000$  fc

#### **Rooms**

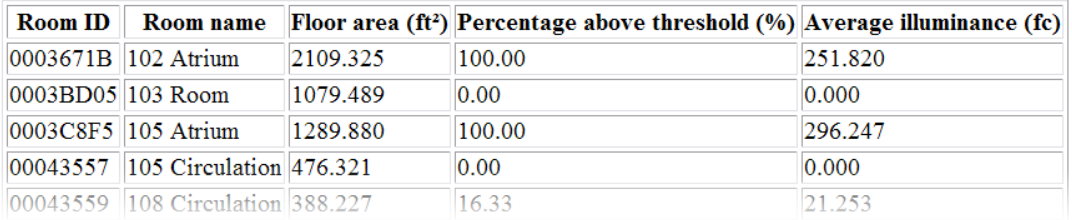

 Click FlucsDL: Daylighting Assessment to generate an HTML-based report (see above right) and to launch the FlucsDL toolbar in IES <VE>. To launch FlucsDL you need to quit the <VE> Toolkit and then choose the Lighting design bar and then choose the FlucsDL button. This will only work if you have a FlucsDL license

Notes The FlucsDL tool is located on the Lighting design bar. Each time you launch an IES <VE> tool, the toolbar (highlighted in red below) immediately displays the corresponding set of tools.

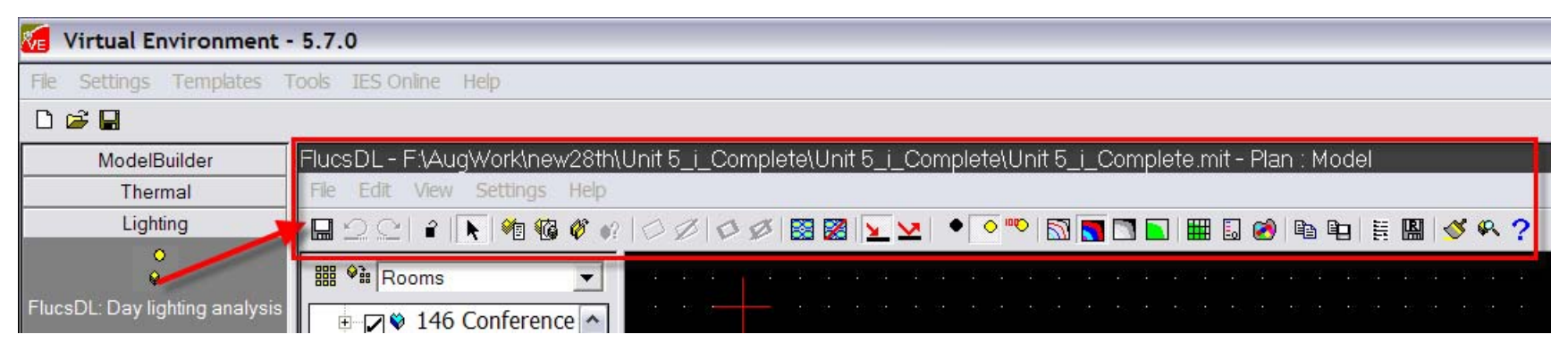

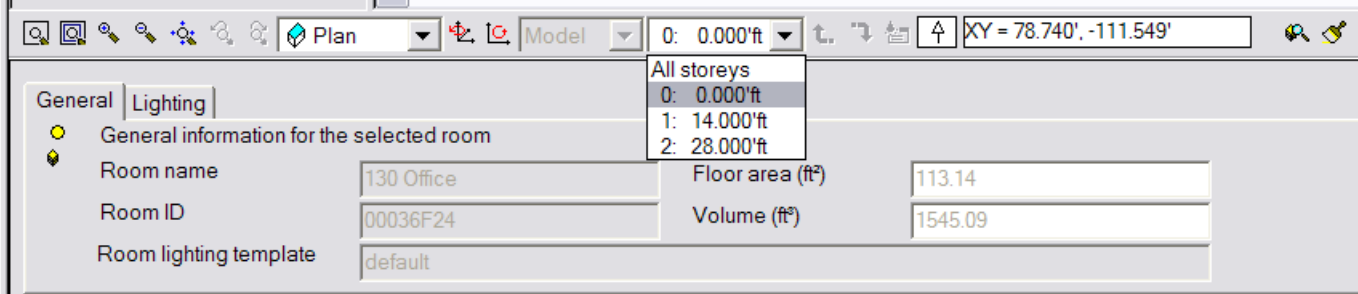

Look for the viewing tools in the bottom portion of the window (see figure above).

To locate the default settings for units, click Settings menu > Preferences . Revit Architecture software does not automatically translate units when it converts the project to an IES <VE> model. For example, if the original file is set to imperial units and if the preferences are set to metric, then the exported model will have metric units.

3 **View the Daylight Graphically** 

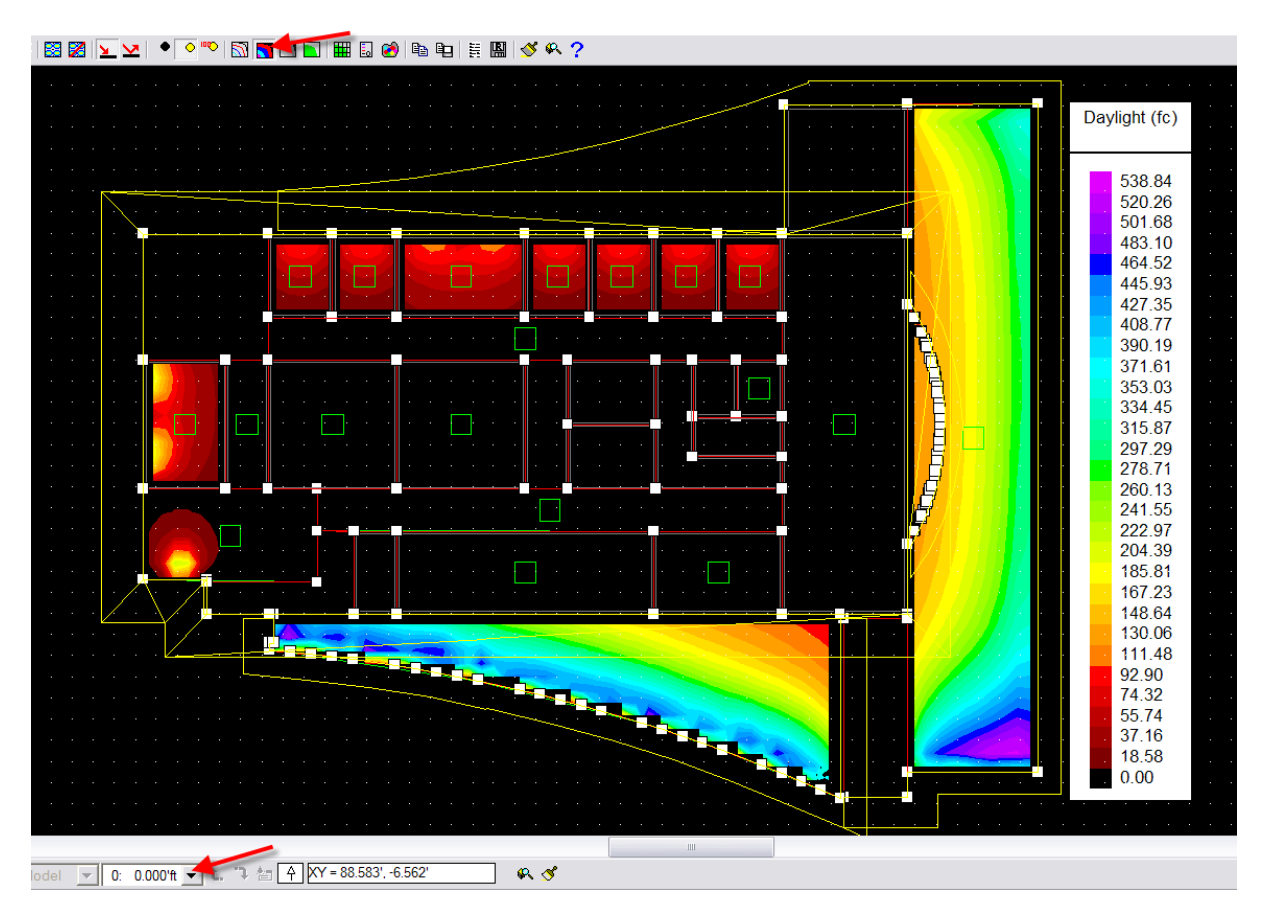

 Select Plan from the list of views. Select Level 0 from the Storey list. Finally, select all elements in the view and pick the false color contour levels tool (see upper red arrow in illustration) above the model window.

Exercise complete. The IES <VE> model is also included in the Zip file for this exercise.